## **Створення скану роботи 3-го туру у форматі pdf**

Організатори рекомендують використати застосунок **OneDrive** на мобільному пристрої. Смартфон повинен бути підключеним до Internet.

Такими пристроями є смартфони або планшети на Android або iPhone (iPad).

Встановити цей доданок можна з відповідного магазину:

Для телефона на Android

Microsoft OneDrive – [Додатки в Google Play](https://play.google.com/store/apps/details?id=com.microsoft.skydrive&hl=uk&gl=US)

Для iPhone чи iPad

[App](https://apps.apple.com/ru/app/microsoft-onedrive/id477537958) [Store: Microsoft OneDrive \(apple.com\)](https://apps.apple.com/ru/app/microsoft-onedrive/id477537958)

**Увага! Спробуйте виконати все вказане нижче до початку змагань, щоб не витрачати час на тренування після написання роботи.**

Після входу до цього додатку з виданим Вам акаунтом (обов'язково зробіть це до початку 3-го туру),

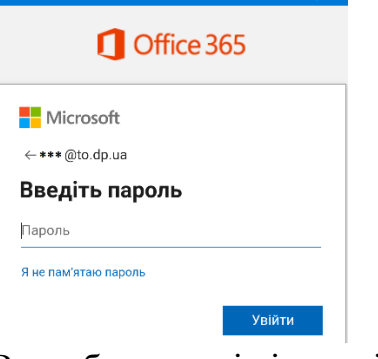

Ви побачите всі відкриті Вам ресурси, наприклад, для 11-х класів:

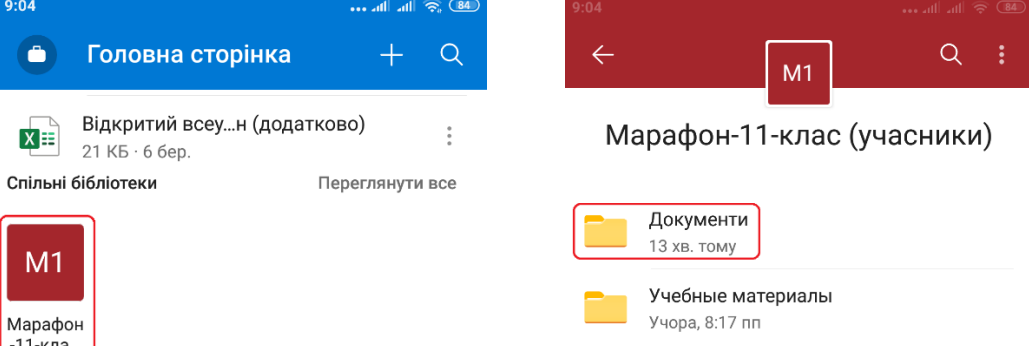

Вибираємо «**Марафон-\_\_-клас**», потім «**Документи**»

## Потім «**Тур-3**» та Вашу персональну папку

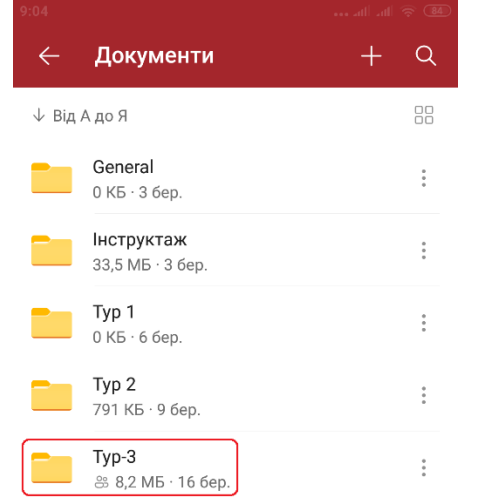

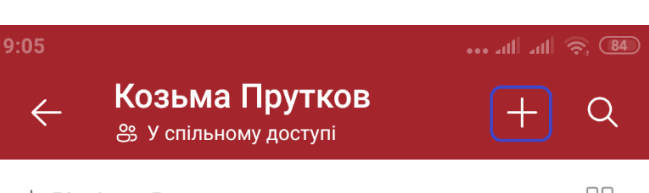

↓ Від А до Я

Ввійшовши до персональної папки обираємо «**+**» для створення документу в саме цій папці та «**Сканувати**».

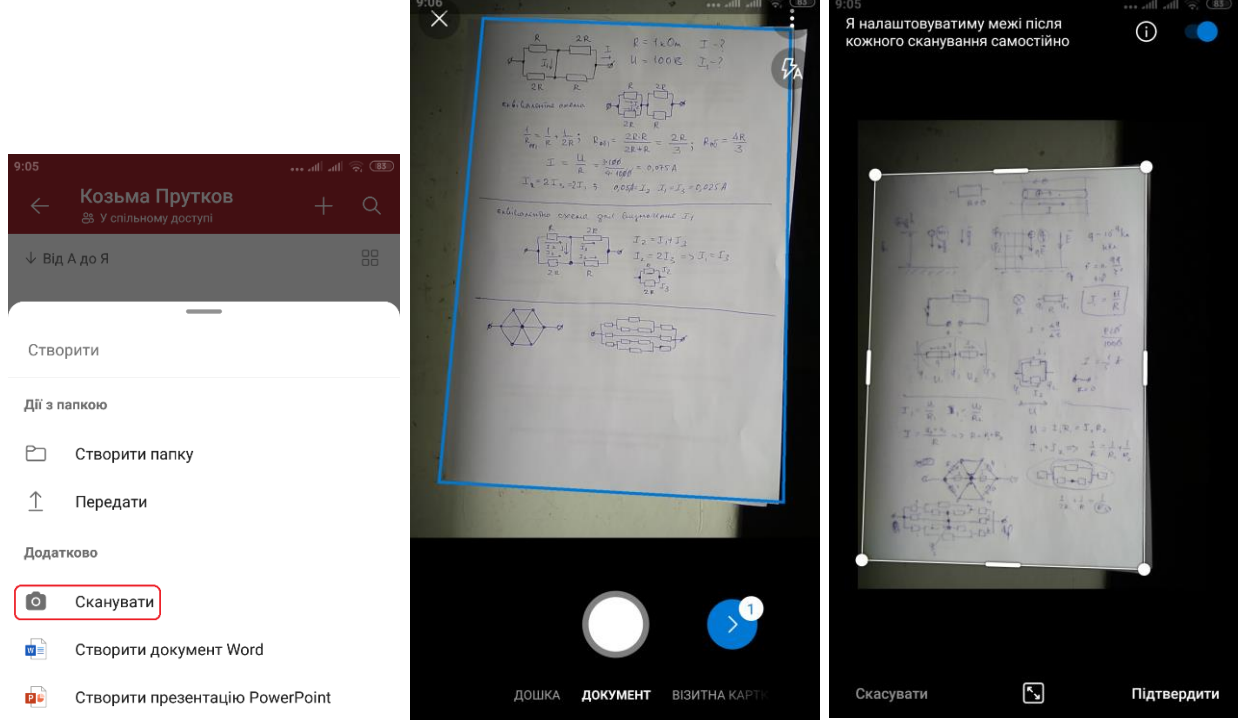

Після фотографування кожної сторінки натисніть «**Підтвердити**» та додаємо нову сторінку за допомогою «**+**». Тільки після фотографування всіх сторінок натискаємо «**Готово**» та підтверджуємо збереження у папці з Вашим власними «**ПІБ**» натиснувши галочку.

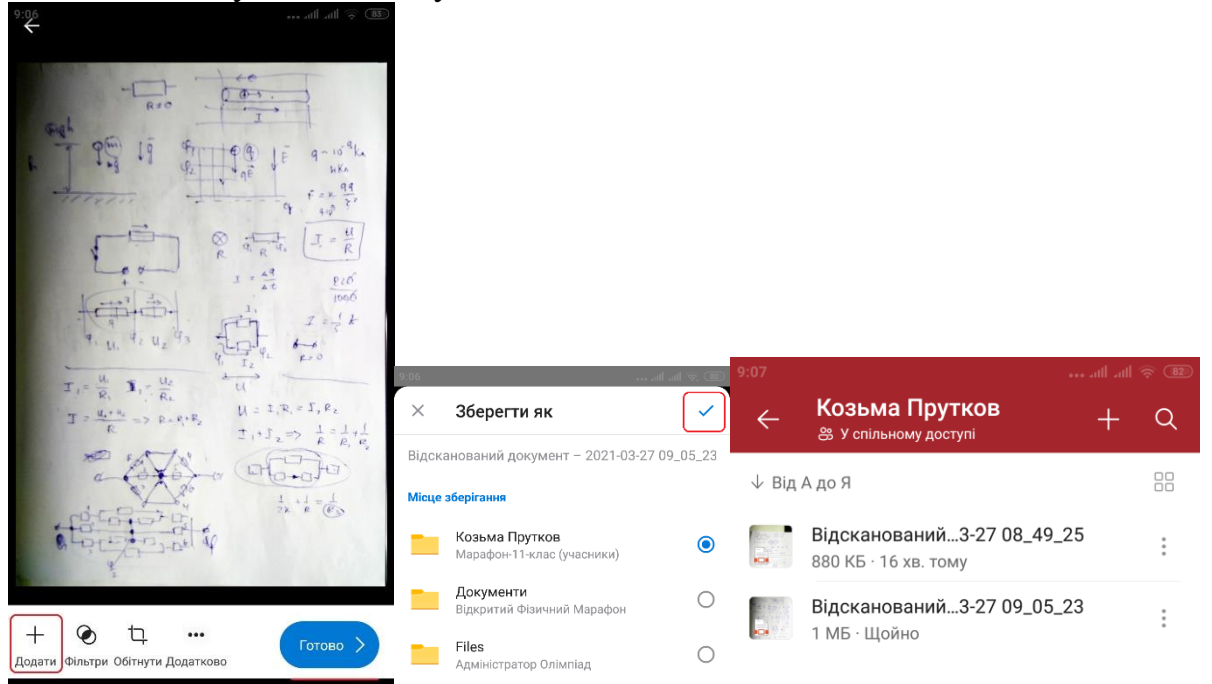

Впевнюємося, що файл збережено у **Вашій персональній папці**. Також можна його відкрити та переглянути на предмет якісного зображення. Якщо щось пішло не так, повторіть процедуру правильно та видаліть невдалий варіант. Після виконання завдання в папці повинні залишитися скан Вашого учнівського та скан Вашої роботи.

**Будьте уважні – виготовляйте якісну копію роботи, фотографуючи всі сторінки у добре освітленому місті.**